#### **IBM**

#### (R)

# IBM Host On-Demand V4 for OS/390 Screen Captures

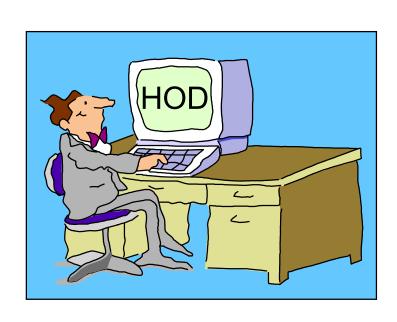

Linda Harrison
Iharriso@us.ibm.com

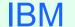

## Host On-Demand Logon

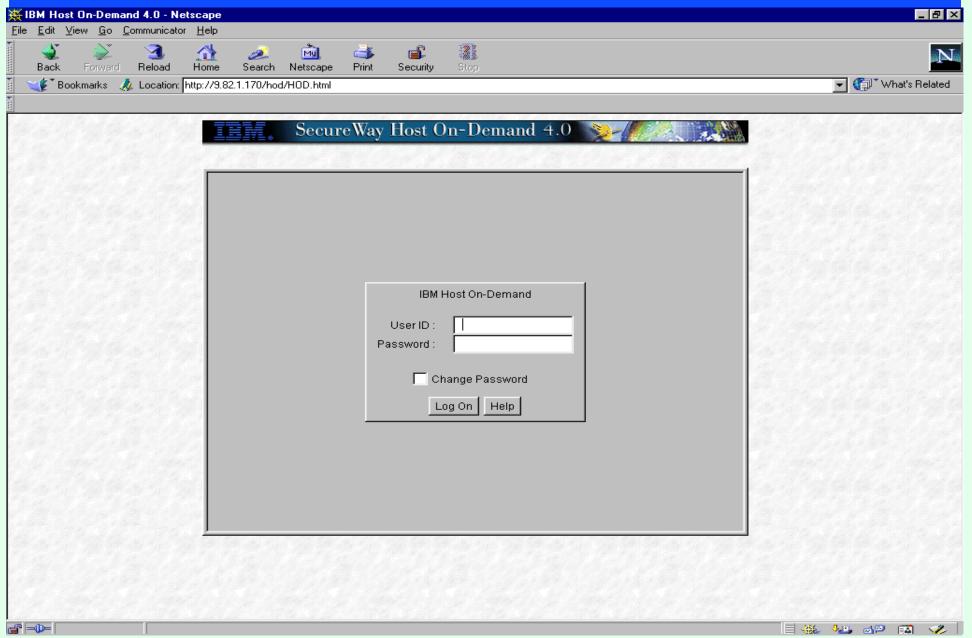

## Host On-Demand Logon

- > Use browser to access Host On-Demand Client
  - > Goto Host On-Demand Logon screen
    - > http://hodserver/hod/HODMain.html
    - > http://hodserver/hod/HOD.html to logon defined User
    - > http://hodserver/hod/HODCached.html for cached client
    - > http://hodserver/hod/HODAdmin.html to logon admin
  - > Input User ID and Password for admin or a defined User, Log On button
  - > Option to "Change Password"
  - > Help button

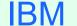

#### Admin - Services

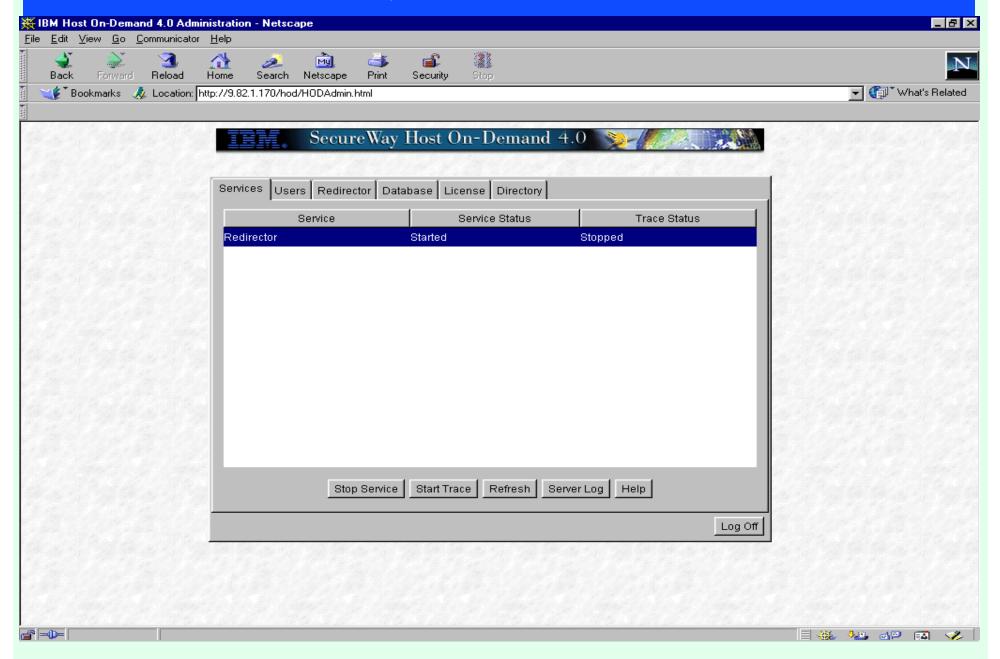

#### Admin - Services

- > Logon as admin
  - > Services Tab
    - > Redirector status displayed
    - > Buttons
      - > Stop Service Toggle between Stop Service and Start Service
      - > Start Trace Toggle between Start Trace and Stop Trace
      - > Refresh
      - > Server Log
      - > Help
  - > Logoff

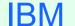

## Admin - Groups and Users

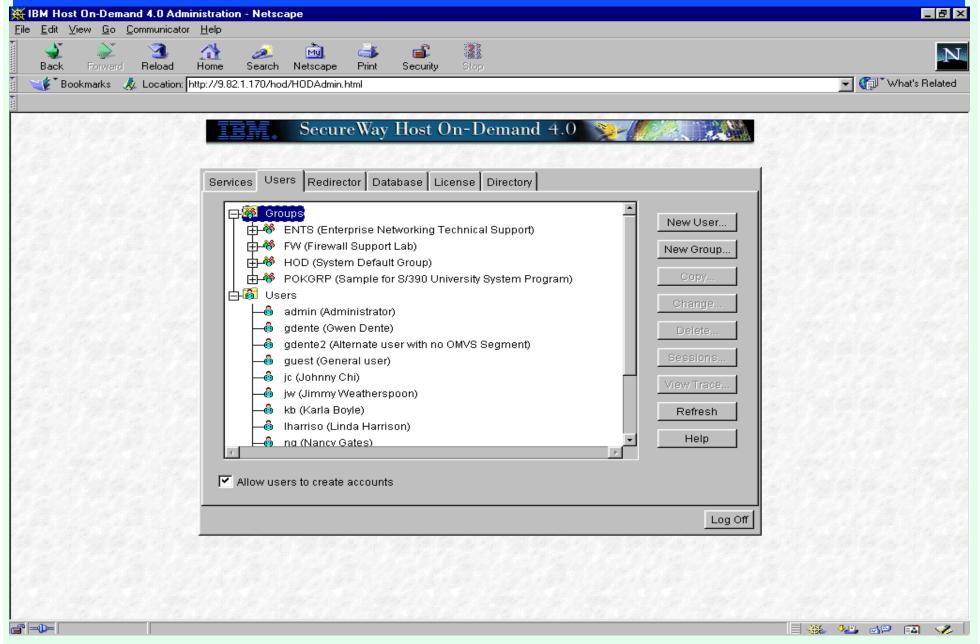

### Admin - Groups and Users

#### admin

- >Users Tab
  - > Groups and Users
    - > Click on plus sign "+" to expand category
    - > Click on minus sign "-" to collapse category
  - > Buttons
    - > New User...
    - > New Group...
    - > Copy... (only available when user or group is selected)
    - > Change... (only available when user or group is selected)
    - > Delete... (only available when user or group is selected)
    - > Sessions... (only available when user or group is selected)
    - > View Trace... (only available when user is selected)
    - > Refresh
    - > Help
  - > "Allow users to create accounts" NewUser.html
- > Logoff

## Admin - New User

| New User                                                    |                                     | _ B ×                                           |
|-------------------------------------------------------------|-------------------------------------|-------------------------------------------------|
| User ID Description New Password Confirm Password Member of | <- Add Remove ->                    | (Optional)  Not a member of  ENTS FW HOD POKGRP |
| ☐ Do not save preferences                                   |                                     |                                                 |
|                                                             |                                     |                                                 |
| User cannot change password                                 |                                     |                                                 |
|                                                             | Apply Close Help  Enter information |                                                 |
| Signed by: International Business Machines                  |                                     |                                                 |

#### Admin - New User

- > admin
  - > Users Tab
    - > New User or Change existing user
      - > Enter User information
        - > User ID
        - > Description
        - > New Password
        - > Confirm Password
      - > Select group(s) to Add user to or Remove user from
      - > "Do not save preferences"
      - > "User cannot change password"
      - > Apply
      - > Close
      - > Help

## Admin - New Group

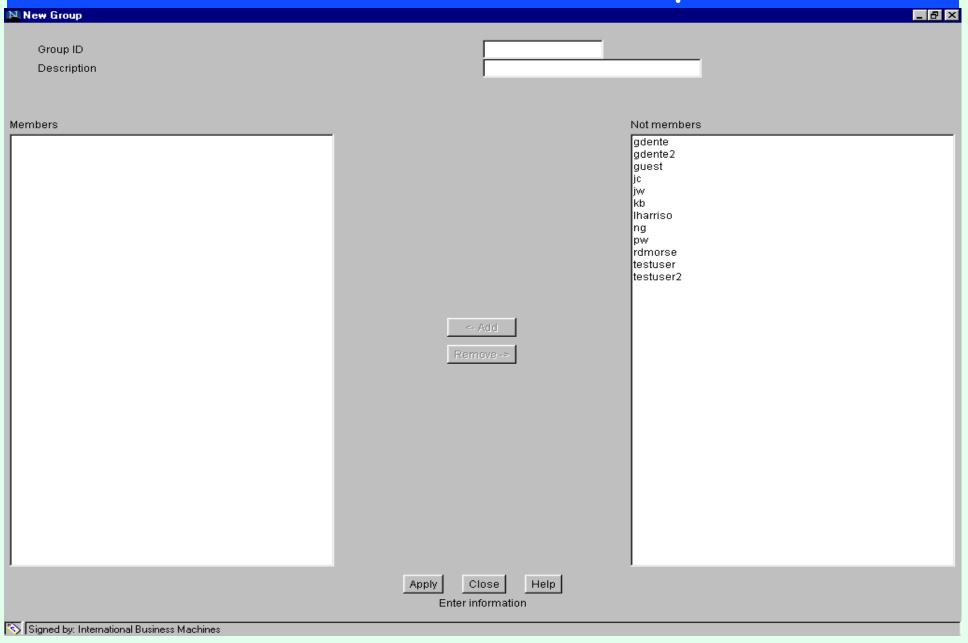

## Admin - New Group

- > admin
  - > Users Tab
    - > New group or Change existing group
      - > Enter Group information
        - > Group ID
        - > Description
      - > Select user(s) to Add or Remove
      - > Apply
      - > Close
      - > Help

## Admin - Configured Sessions

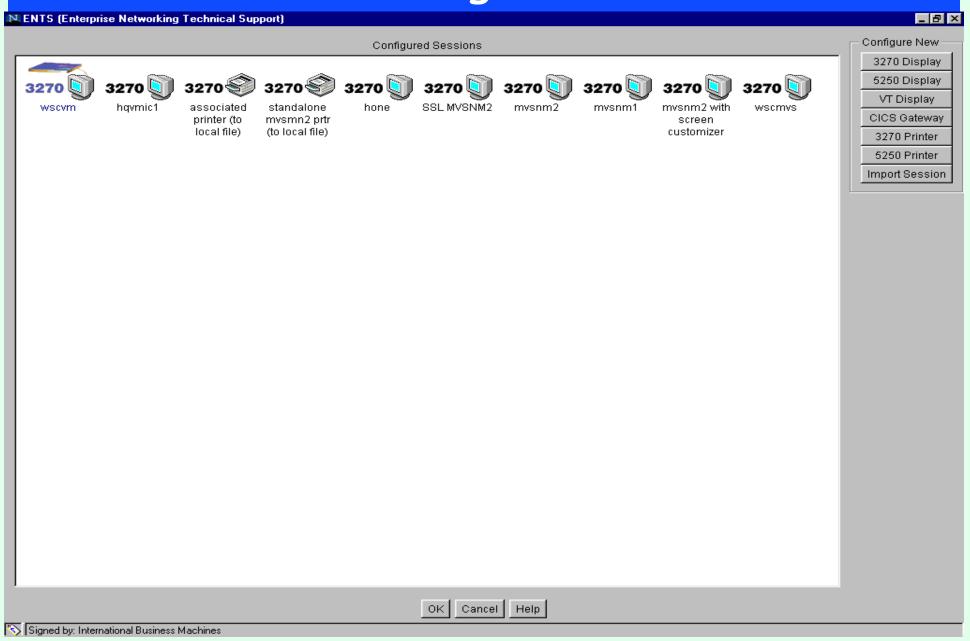

## Admin - Configured Sessions

- > admin
  - > Sessions
    - > Configure New
      - > 3270 Display
      - > 5250 Display
      - > VT Display
      - > CICS Gateway
      - > 3270 Printer
      - > 5250 Printer
      - > Import Session Add Sessions when logged on as a defined User
    - > OK
    - > Cancel
    - > Help

## Right Mouse Click on Session Icon

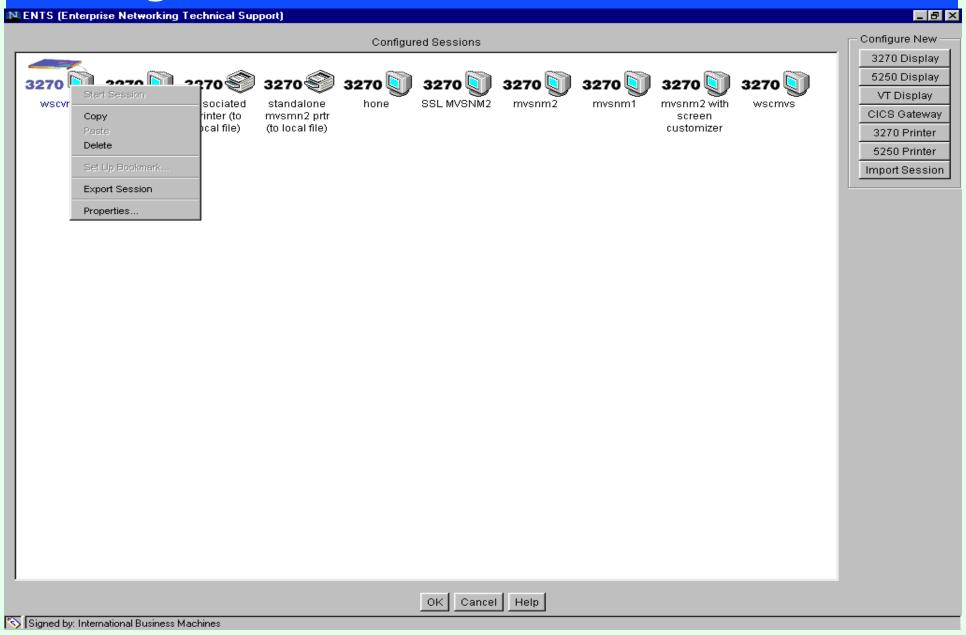

## Right Mouse Click on Session Icon

- > admin
  - > Sessions
    - > Right Mouse Click On Session Icon
      - > Start Session... (only available when logged on as a User)
      - > Copy
      - > Paste (only available when logged on as a User)
      - > Delete
      - > Set Up Bookmark... (only available when logged on as a User)
      - > Export Session
      - > Properties...

## Properties - Connection

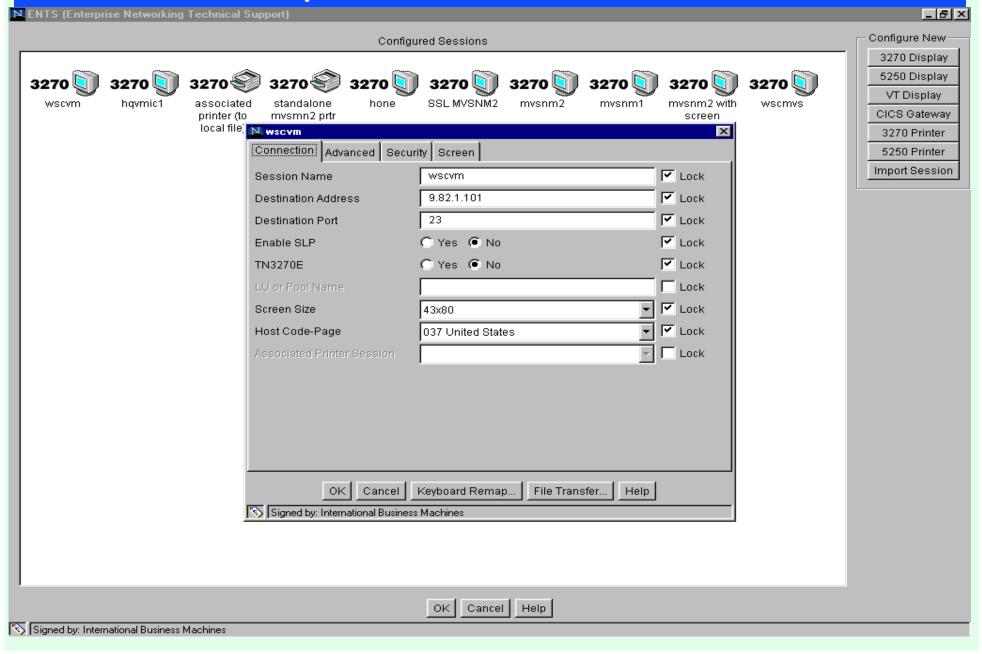

### Properties - Connection

- > Properties
  - > Connection Tab
    - > Input Fields
      - > Session Name
      - > Destination Address
      - > Destination Port
      - > Enable SLP (not supported on CS/390 IP TN3270 Server only CS/NT and NWSAA)
      - > TN3270F
      - > LU or Pool Name (Pool Name not supported on CS/390 IP TN3270 Server)
      - > Screen Size
      - > Host Code-Page
      - > Associated Printer Session
    - >"Lock"
  - > OK
  - > Cancel
  - > Keyboard Remap...
  - > File Transfer...
  - > Help

## Properties - Advanced

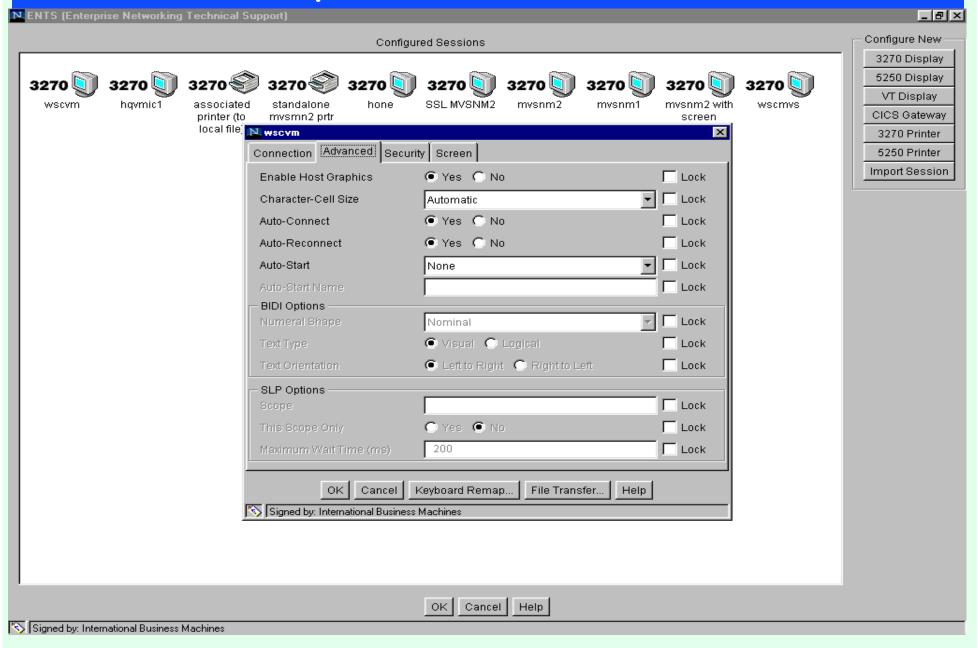

> Cancel

> Help

> Keyboard Remap...

> File Transfer...

#### Properties - Advanced

- Properties
  - > Advanced Tab
    - > Input Fields

      - > Enable Host Graphics enables GDDM
      - > Character-Cell Size (only available when "Enable Host Graphics specified)
      - > Auto-Connect
      - > Auto-Reconnect
      - > Auto-Start to specify applet or macro to start with session
      - > Auto-Start Name (only available when "Auto-Start" specified)
      - > Numeral Shape (only available with Arabic or Hebrew code-page)
      - > Text Type (only available with Arabic or Hebrew code-page)
      - > Text Orientation (only available with Arabic or Hebrew code-page)
      - > Scope (only available when "Enable SLP" is specified)
      - > This Scope Only (only available when "Enable SLP" is specified)
      - > Maximum Wait Time (ms) (only available when "Enable SLP" is specified)
    - >"Lock"
  - > OK

## Properties - Security

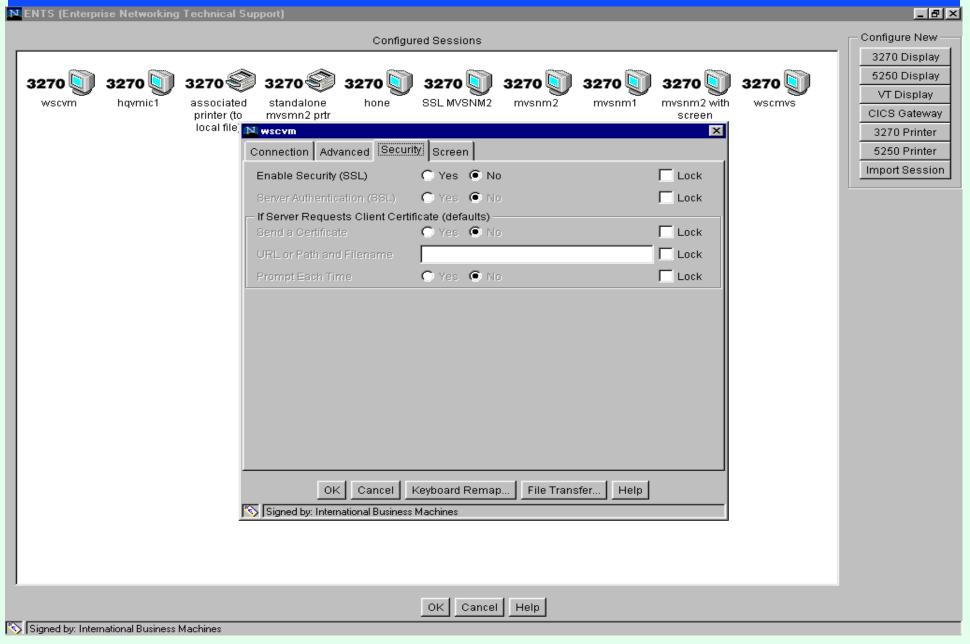

## Properties - Security

- > Properties
  - > Security Tab
    - > Input Fields
      - > Enable Security (SSL) enables Server SSL
      - > Server Authentication (SSL) (only available when "Enable Security" is selected)(Requires DNS match of IP address and Hostname)
      - > Client SSL
        - > Send a Certificate (only available when "Enable Security" is selected)
        - > URL or Path and Filename (only available when "Send a Certificate" is selected)
        - > Prompt Each Time (only available when "Enable Security" is selected)
    - >"Lock"
  - > OK
  - > Cancel
  - > Keyboard Remap...
  - > File Transfer...
  - > Help

## Properties - Screen

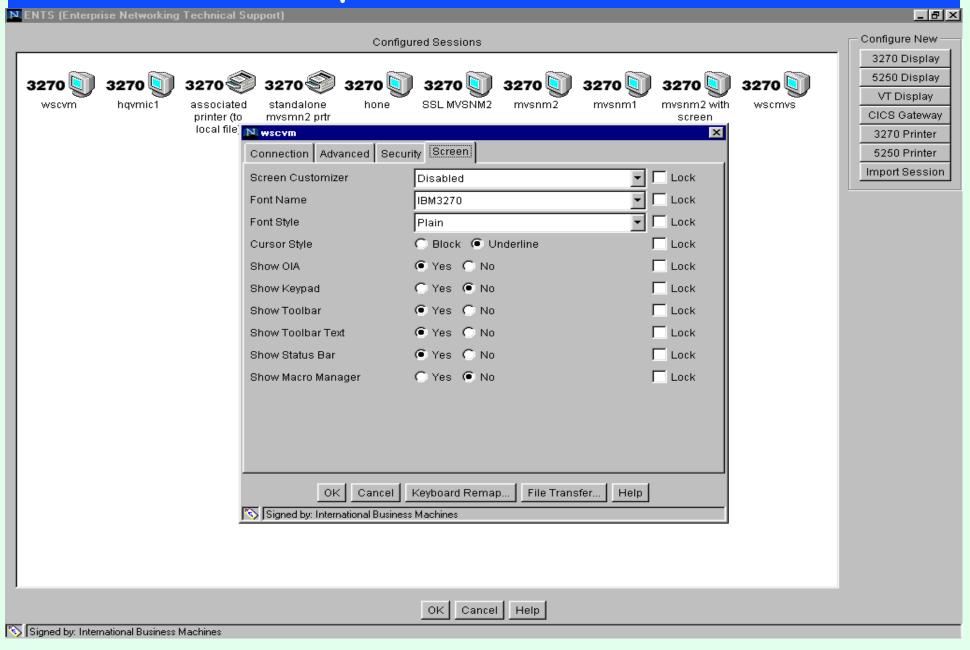

#### Properties - Screen

- Properties
  - > Screen Tab
    - > Input Fields
      - > Screen Customizer for Screen Customizer Default GUI
      - > Font Name
      - > Font Style startup status
      - > Show OIA startup status
      - > Show Keypad startup status
      - > Show Toolbar Text startup status
      - > Show Status Bar startup status
      - > Show Macro Manager startup status
    - >"Lock"
  - > OK
  - > Cancel
  - > Keyboard Remap...
  - > File Transfer...
  - > Help

## Properties - Key Remap

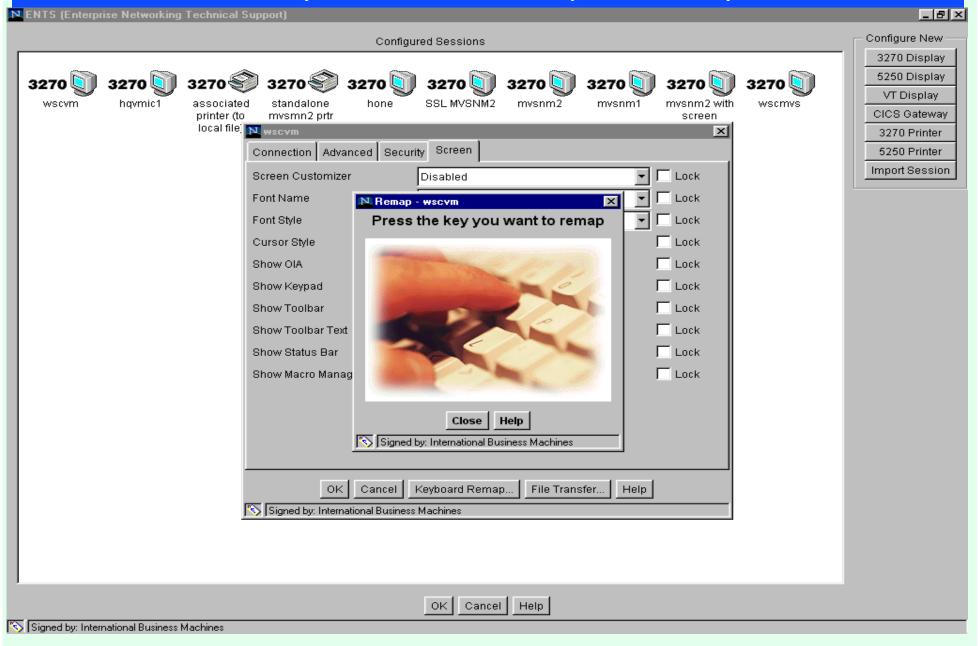

## Properties - Key Remap

- > Properties
  - > Key Remap...
    - > "Press the key you want to remap"
      - > "Select a function" to map the key to
      - > Apply
      - > Default
      - > Cancel
      - > Help
    - > Close
    - > Help

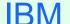

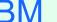

## Properties - File Transfer - General

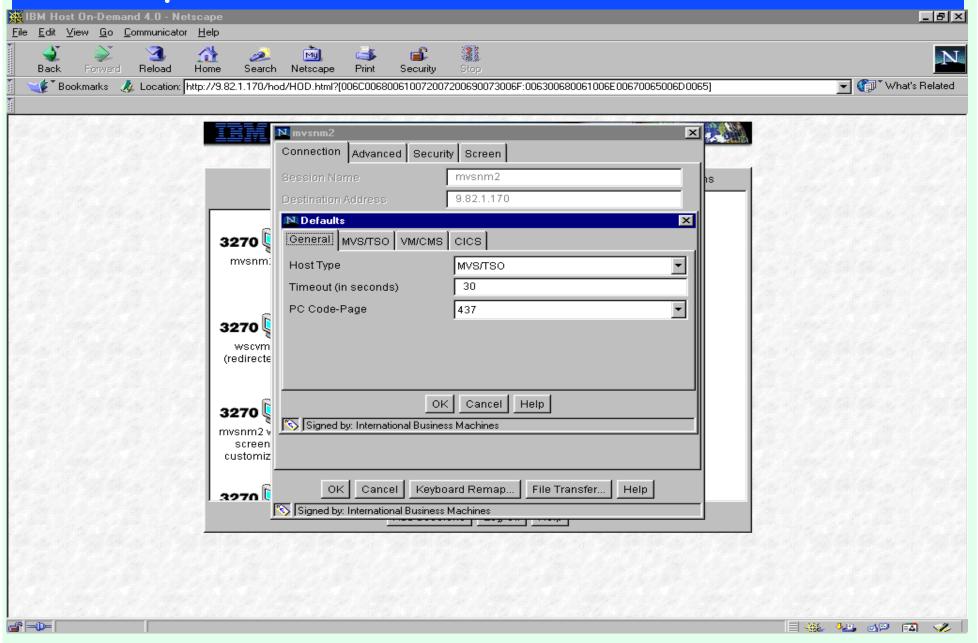

## Properties - File Transfer - General

- > Properties
  - > File Transfer...
    - > General Tab
      - > Input Fields
        - > Host Type
        - > Timeout (in seconds)
        - > PC Code-Page
      - > OK
      - > Cancel
      - > Help

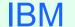

## Properties - File Transfer

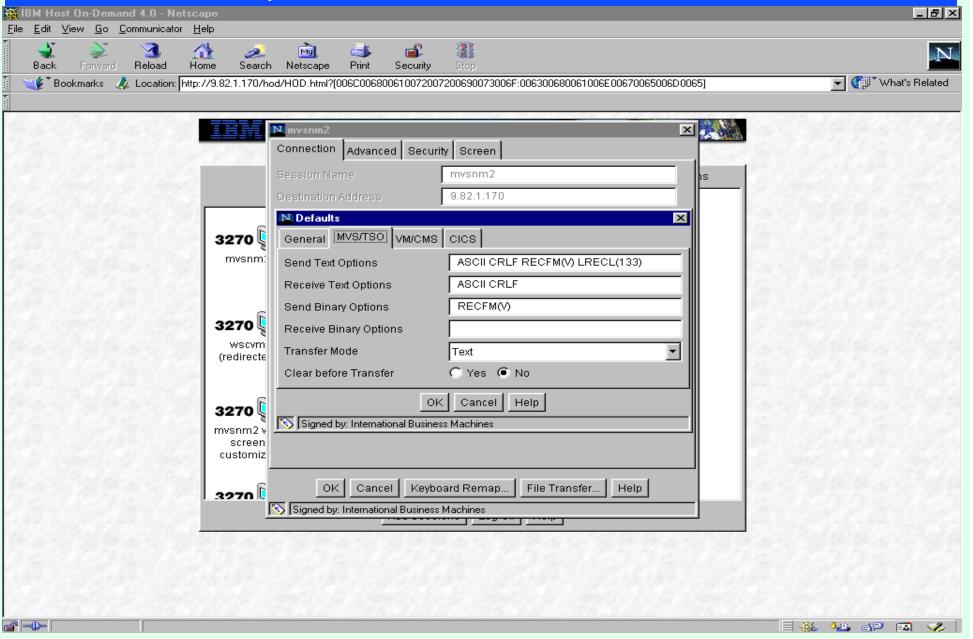

## Properties - File Transfer

- Properties
  - > File Transfer...
    - >MVS/TSO, VM/CMS, CICS Tabs
      - > Input Fields
        - > Send Text Options
        - > Receive Text Options
        - > Send Binary Options
        - > Receive Binary Options
        - > Transfer Mode
        - > Clear before Transfer
      - > OK
      - > Cancel
      - > Help

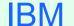

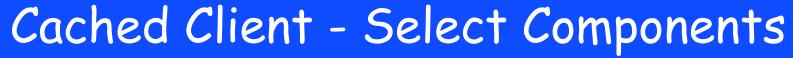

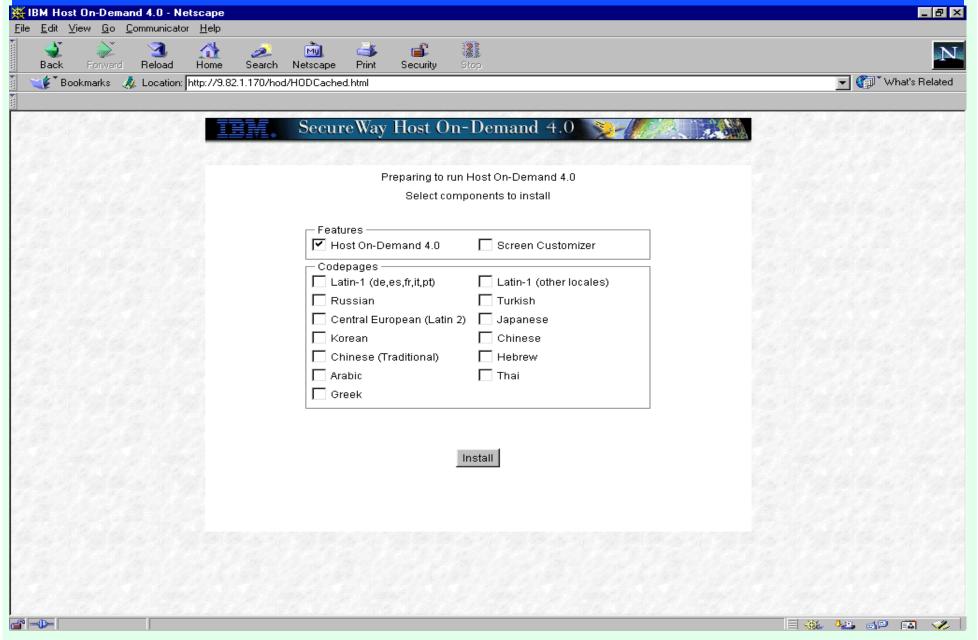

## Cached Client - Select Components

- >http://hodserver/hod/HOD/HODCached.html
  - > Select features to be downloaded
    - > Host On-Demand 4.0
    - > Screen Customizer
  - > Select Codepages to be downloaded
  - > Install

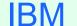

## Cached Client - Netscape

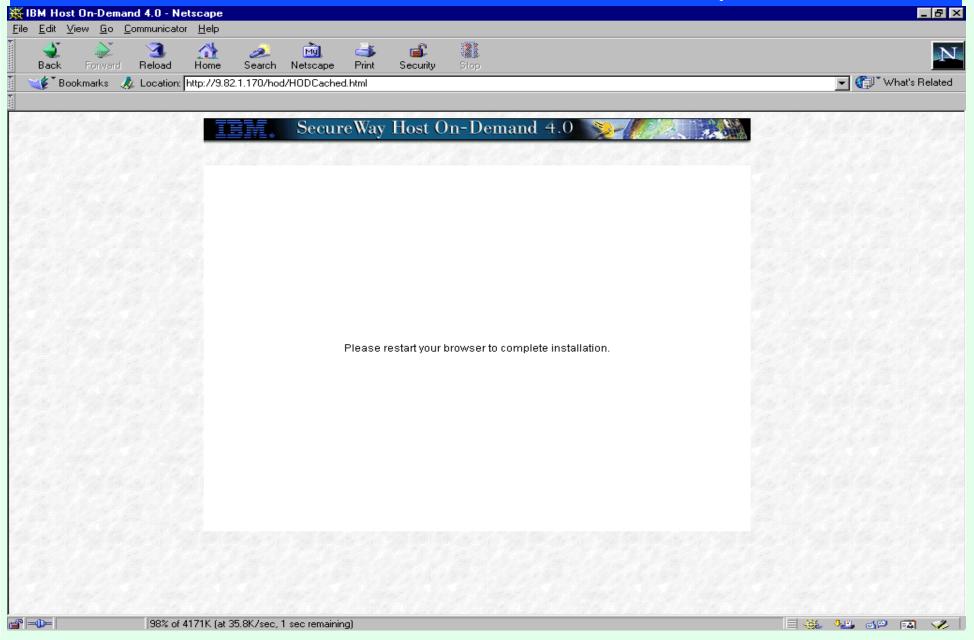

## Cached Client - Netscape

- > Netscape
  - > After download of cached client Netscape must be restarted.
  - > Internet Explorer does not require a browser restart.

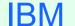

## Remove Cached Client - Netscape

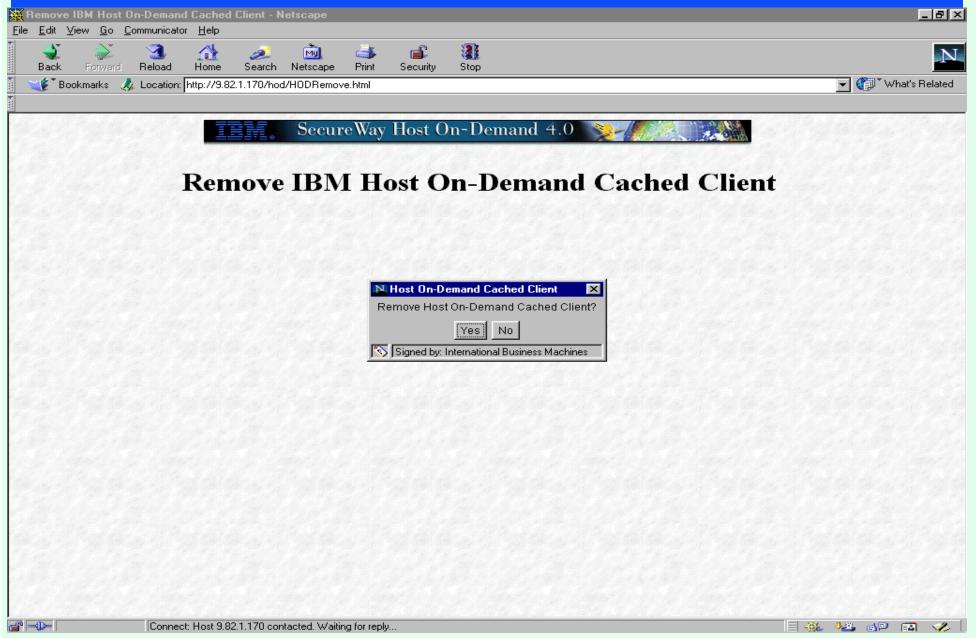

### Remove Cached Client - Netscape

- http://hodserver/hod/HOD/HODRemove.html
  - > To Remove Netscape Cached Client
  - > To logon to admin with Netscape browser cached client must be removed
  - > Internet Explorer cached client does not have to be removed

#### Client - Session Icons

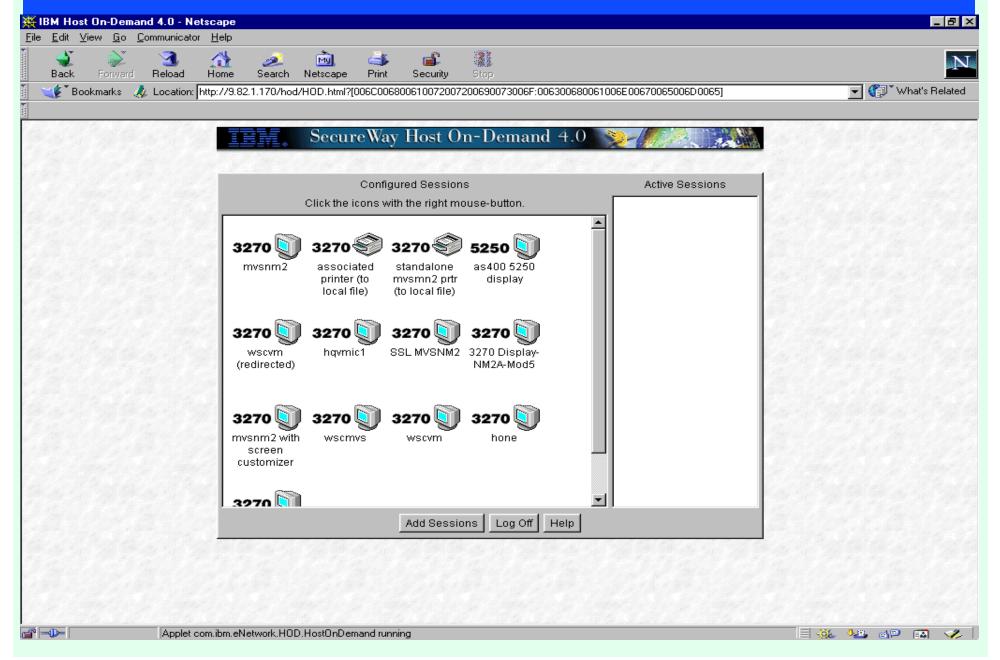

#### Client - Session Icons

- > Logon as defined User
  - > Double click Icon to launch
  - > Right mouse click for pull down menu
  - > Add Sessions
  - > Log Off
  - > Help

#### Host On-Demand Session

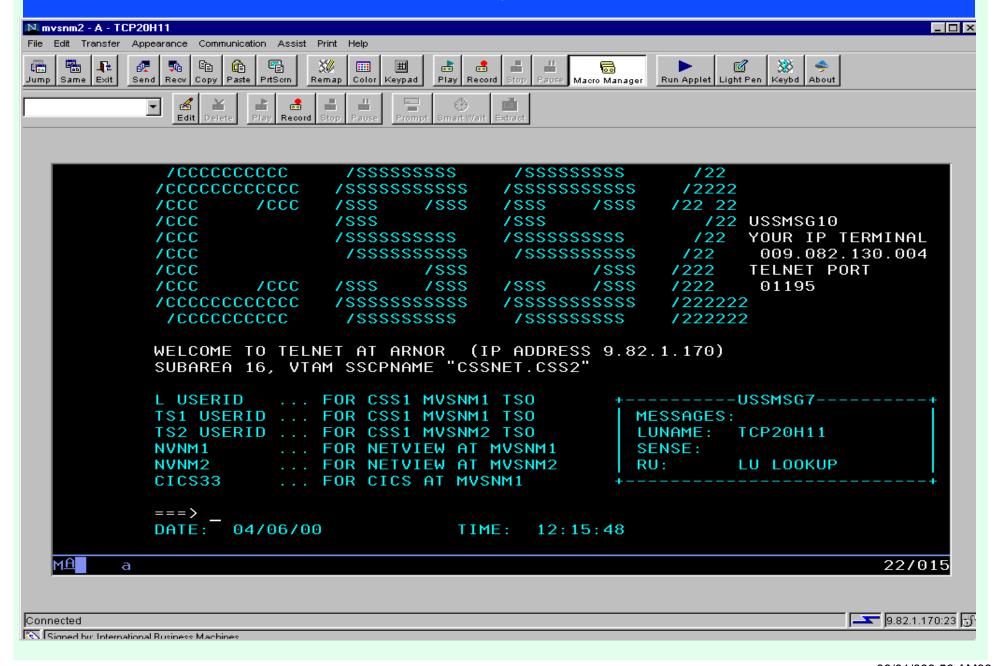

#### Session - Pull Down Windows

- > Launch Session Icon
  - > File
    - > JumpNext Jump button
    - > Run the Same Same button
    - > Exit Exit Button
  - > Edit
    - > Cut
    - > Copy Copy button
    - > Paste Paste button
    - > Unmark
    - > Select All
  - > Transfer
    - > Send Files to Host ... Send Button
    - > Receive Files from Host ... Recv Button
    - > Defaults...

## Session - Pull Down Windows (cont.)

- > Appearance
  - > Show Toolbar
  - > Show Toolbar Text
  - > Show Keypad Keypad button
  - > Show Status Bar
  - > Show Macro Manager Macro Manager button
- > Communication
  - > Connect
  - > Disconnect
  - > Security

## Session - Pull Down Windows (cont.)

- > Assist
  - > Keyboard Remap... Remap button
  - > Color Remap... Color button
  - > Run Applet Run Applet button
  - > Toggle Light-Pen Mode Light Pen button
  - > Numeric Field Lock
  - > Macro
    - > Play *Play* button
    - > Stop Stop button
    - > Pause Pause button
    - > Record Record button
- > Print
  - > Print Screen PrtScrn button

## Session - Pull Down Windows (cont.)

- > Help
  - > Index
  - > Keyboard Keybd button
  - > How do I?
  - > Using Help
  - > Support
  - > About Host On-Demand About button

#### Session - Buttons

- > Jump File, JumpNext
- > Same File, Run the Same
- > Exit File, Exit
- > Send Transfer, Send Files to Host...
- > Recv Transfer, Receive Files from Host...
- > Copy Edit, Copy
- > Paste Edit, Paste
- > PrtScrn Print, Print Screen
- > Remap Assist, Keyboard Remap...
- > Color Assist, Color Remap...
- > Keypad Appearance, Show Keypad
- > Play Assist, Macro, Play
- > Record Assist, Macro, Record
- > Stop Assist, Macro, Stop
- > Pause Assist, Macro, Pause
- > Macro Manager Appearance, Show Macro Manager

#### Session - Buttons

- > Run Applet Assist, Run Applet
- > Light Pen Assist, Toggle Light-Pen Mode
- > Keybd Help, Keyboard
- > About Help, About Host On-Demand
- > Macro Manager Buttons
  - > Input Field
  - > Edit
  - > Delete
  - > Play
  - > Record
  - > Stop
  - > Pause
  - >> Prompt
  - > Smart Wait
  - > Extract